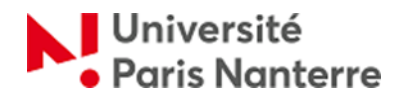

# **Comment utiliser le OLA - Online Learning Agreement**

**Le contrat d'études ou Learning Agreement (LA)**, est un document **officiel et obligatoire** dans le cadre d'un échange Erasmus. Il est signé par vous et les enseignants responsables des universités d'envoi et d'accueil. Il permet de vous mettre d'accord sur un programme d'étude pendant votre échange en vue de la reconnaissance de ce programme dans votre diplôme d'origine.

Ce contrat doit être signé par les trois parties **avant le début de l'échange**. Dans le programme Erasmus, vous établir un contrat d'études en ligne.

Voici comment créer votre contrat d'études en ligne (Online Learning Agreement). Notez qu'il n'est pas nécessaire que l'établissement d'accueil utilise le même outil. L'enseignant-coordinateur de l'université d'accueil recevra une notification grâce à l'email que vous aurez renseigné, ou via l'outil utilisé par son établissement.

**L'utilisation de la plateforme OLA est obligatoire** pour les étudiants de l'Université Paris Nanterre. Vous avez la possibilité d'éditer le contrat au format PDF sur la plateforme et ensuite de le transmettre à votre université d'accueil si besoin.

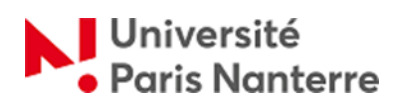

# 1- Accédez au site internet du [OLA](https://learning-agreement.eu/)

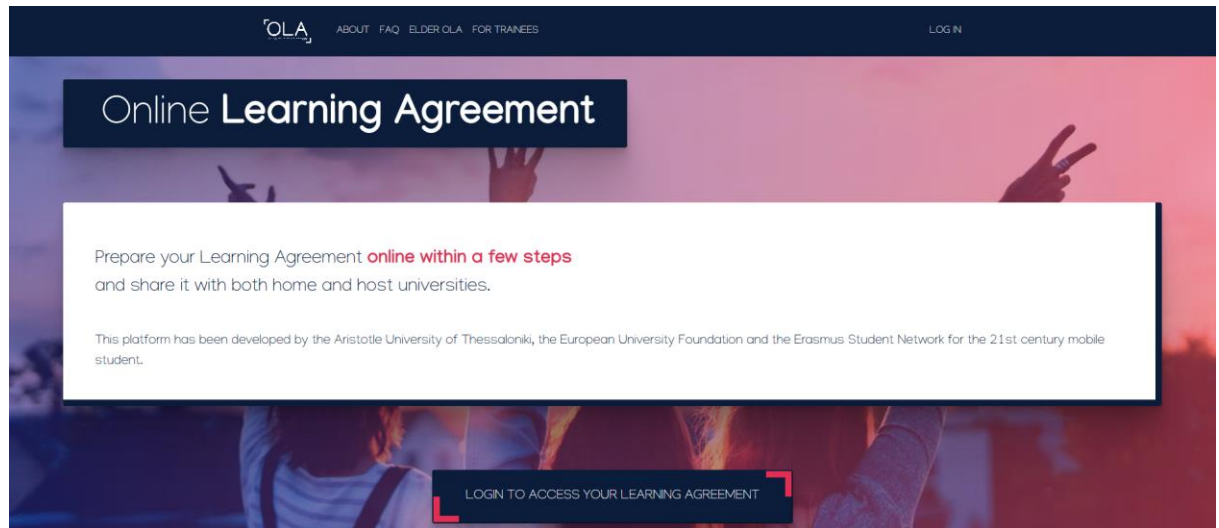

2- Cliquez sur l'option **« Login to access your Learning Agreement ».**

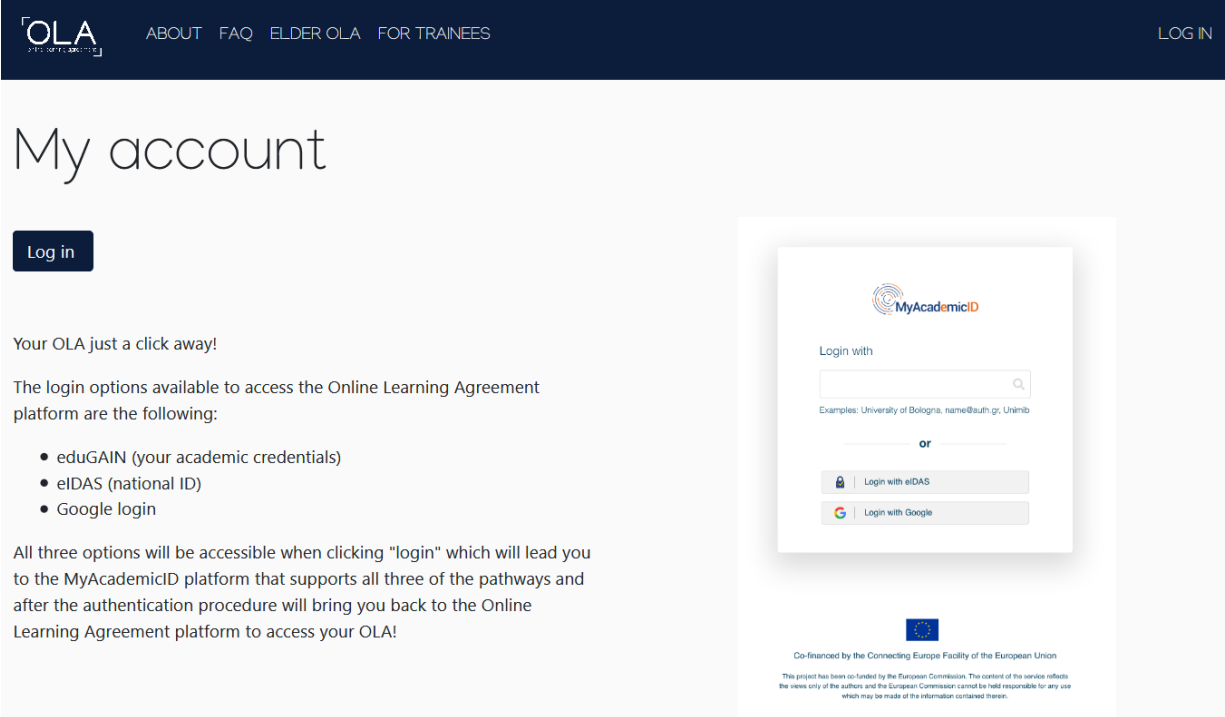

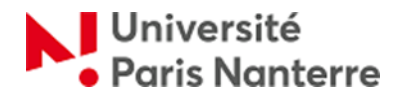

3- Puis, cliquez sur **« Log in »** et ensuite dans la barre de recherche tapez « Nanterre » et sélectionnez « University Paris Nanterre ». Vous pourrez alors utiliser vos identifiants du portail numérique UPN pour accéder au OLA.

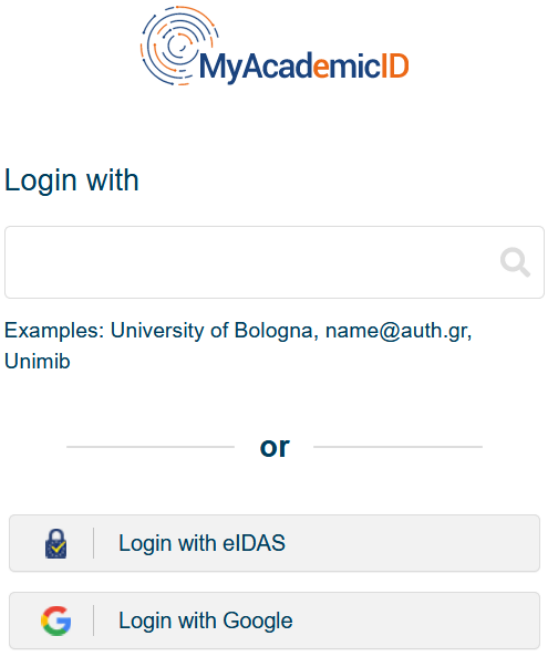

4- Veuillez noter que vous pouvez accéder à la plateforme via le site internet ou [l'application E+](https://erasmusapp.eu/index.html) depuis votre portable.

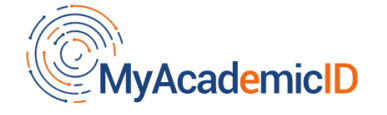

The MyAcademicID IAM Service is used to access all Erasmus mobility services. Since November 2020 all users are required to complete the registration on the MyAcademicID IAM Service in order to continue.

You will have to complete the following steps:

- 1. Click on "Proceed to register on the MyAcademicID IAM Service"
- 2. Fill in the registration form. To be able to view and process your previous OLA, use the email that you had used before.
- 3. You will receive an e-mail to verify your e-mail address.
- 4. Click on the verification link in that email to complete the registration.

Proceed to register on the MyAcademicID IAM Service

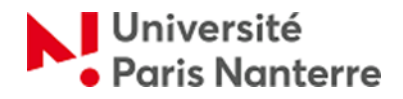

5- Une fois le login effectué, vous devez compléter vos informations personnelles dans votre espace personnel sur le site internet du OLA.

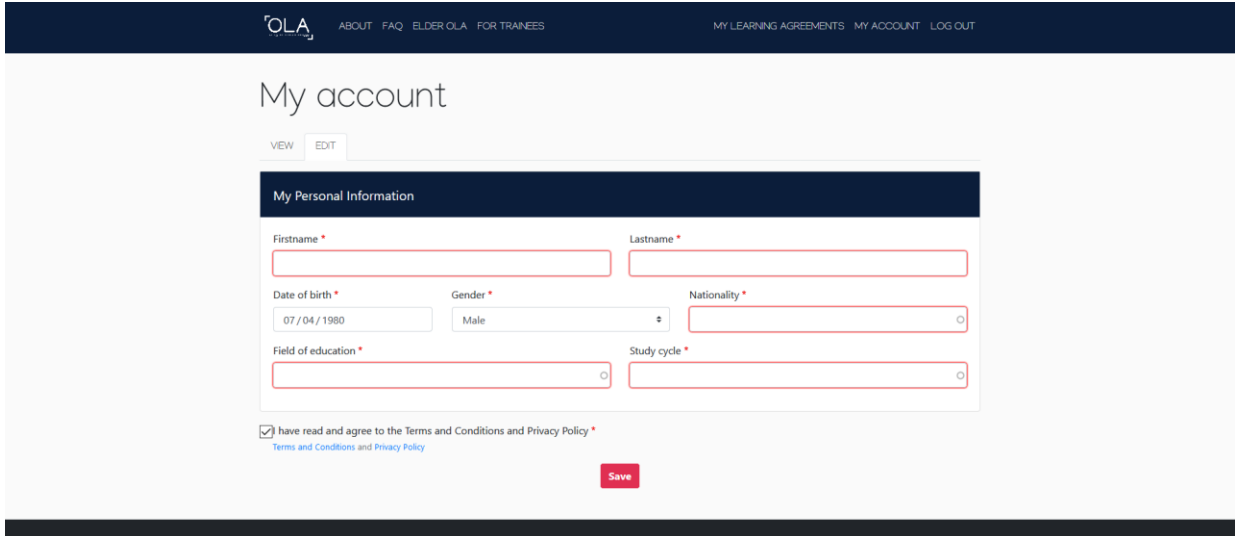

6- Après avoir saisie et sauvegardé l'information, vous aurez accès à la page d'accueil du OLA, où vous trouverez vos Learning Agreements. Ensuite, vous pouvez procéder à créer un nouveau Learning Agreement en cliquant sur l'option **« Create New »**.

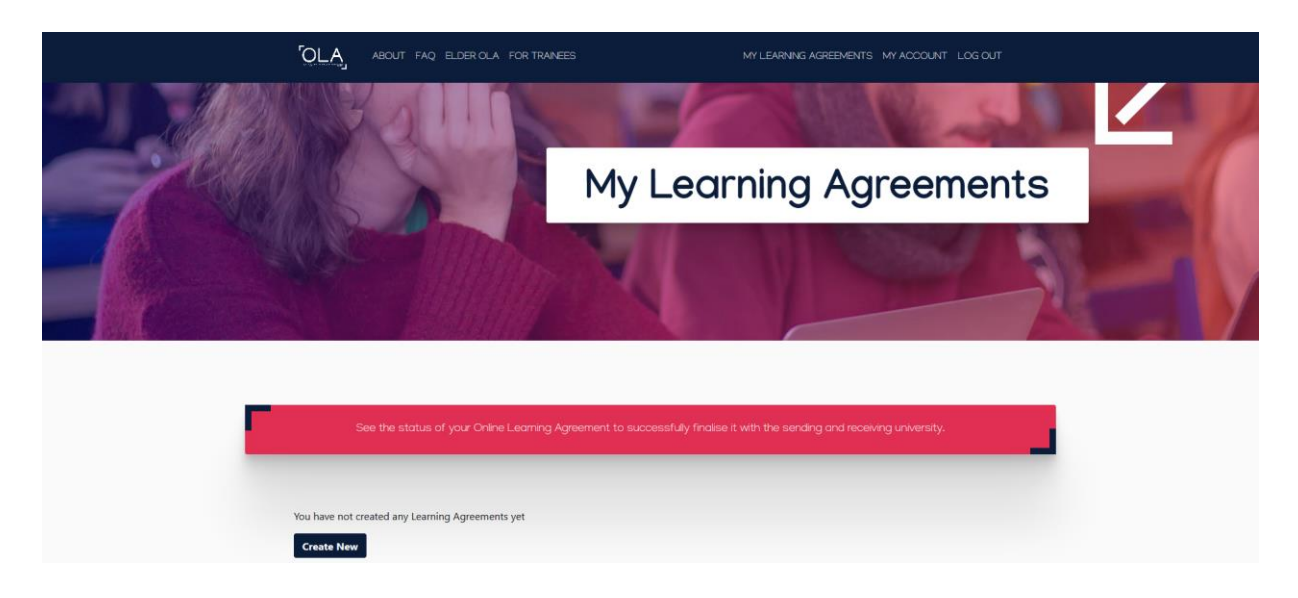

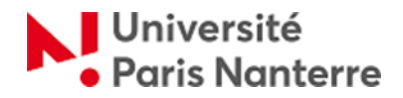

## **Online Learning Agreement - OLA**

7- Ensuite, vous devez choisir le type de votre mobilité à partir des options disponibles : **« Semester Mobility »**, **« Blended Mobility with Short-term Physical Mobility »**, ou **« Short-term Doctoral Mobility »**.

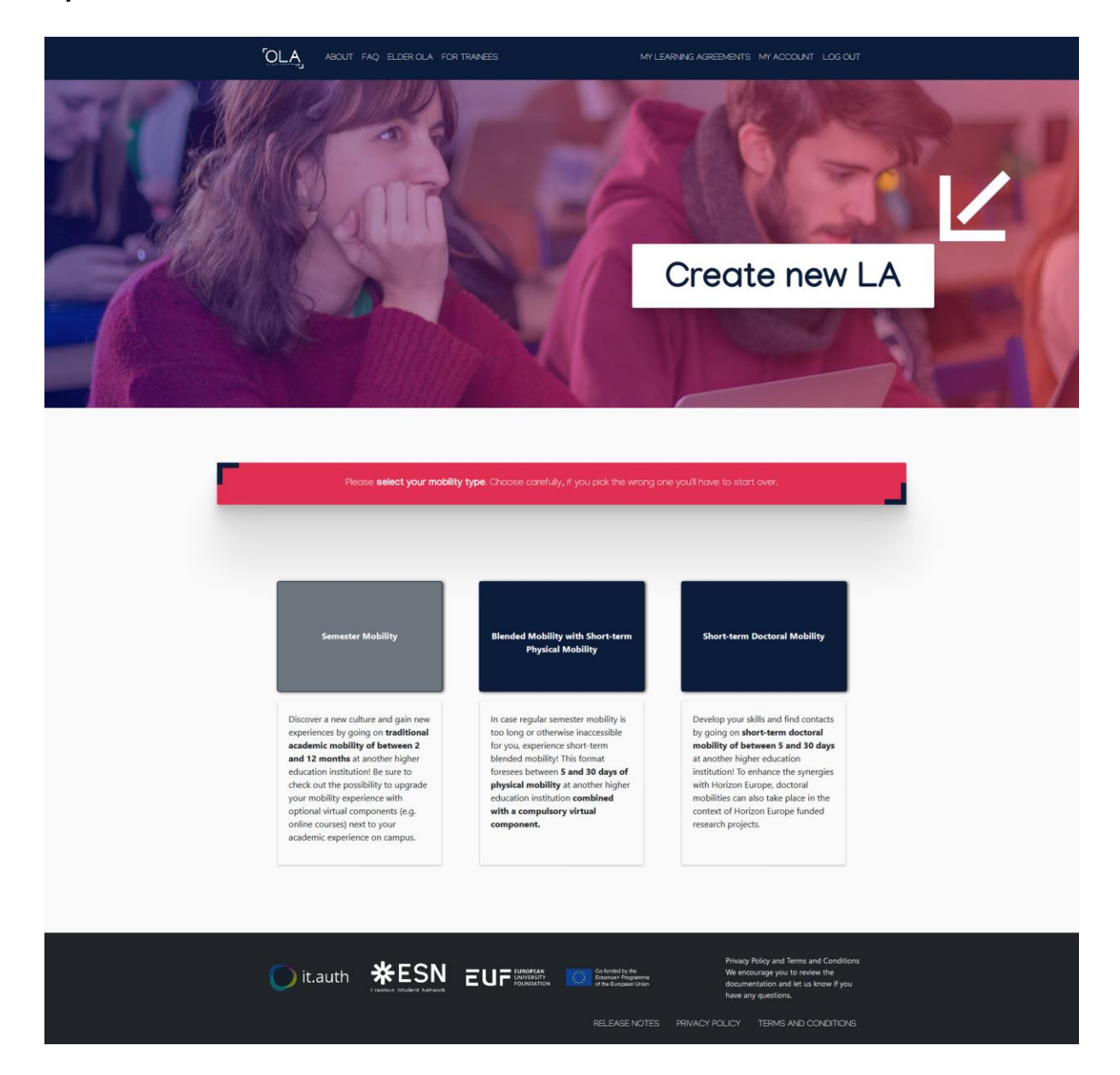

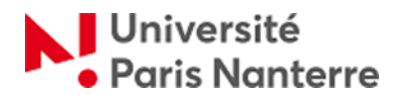

8- Après, vous accéderez aux différentes étapes pour la création de votre Learning Agreement, en commençant par la partie **« Student information »**.

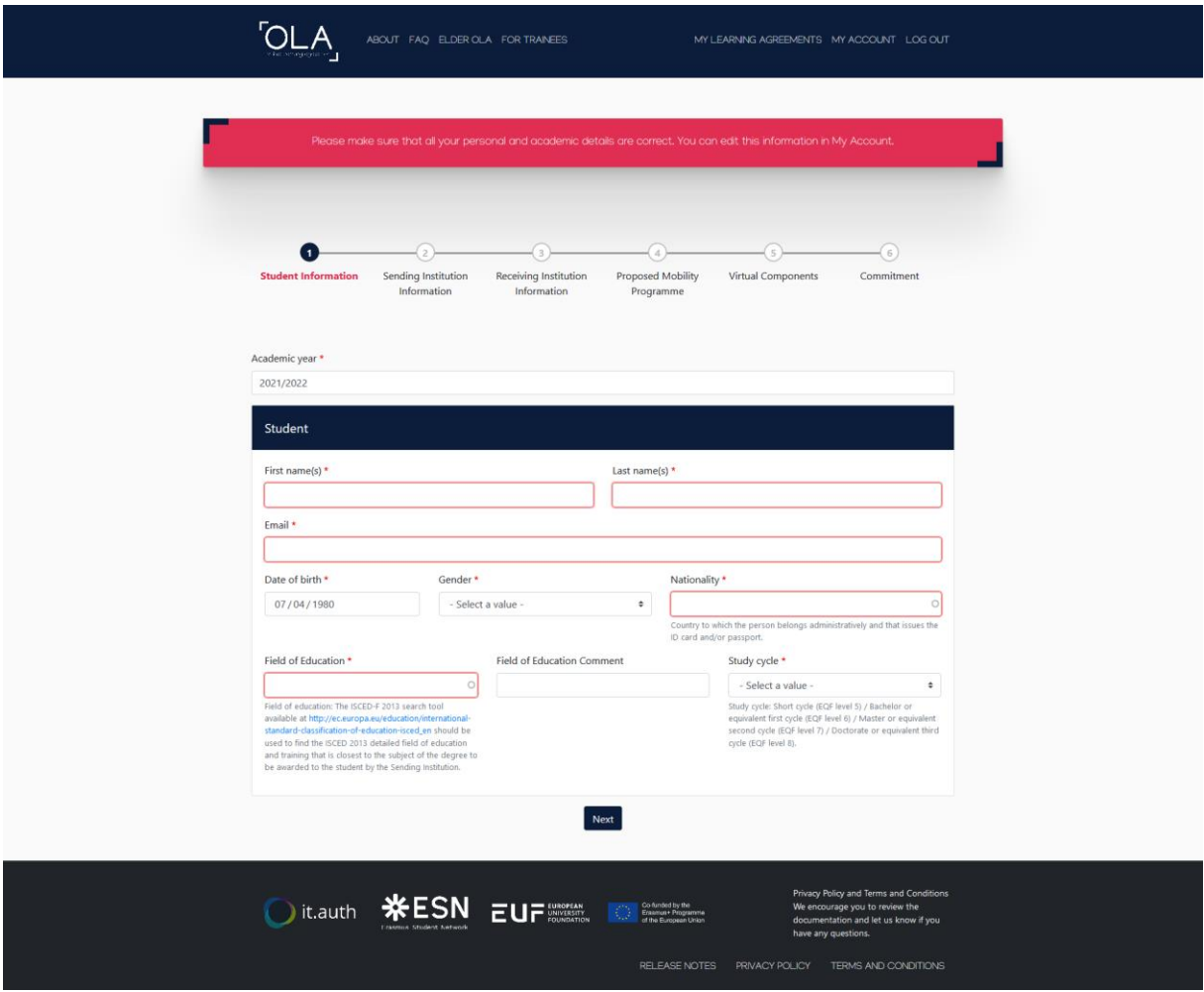

9- **« Sending institution »** : choisissezle pays (France) et le nom de l'établissement d'origine (Université Paris Nanterre) et indiquez le nom du département concerné par l'accord Erasmus. Puis, vous devez remplir le cadre **« Sending Responsible Person »** avec le nom, la fonction et l'adresse e-mail de l'enseignant coordinateur à l'Université Paris Nanterre, qui est le signataire de votre Learning Agreement.

**IMPORTANT :** c'est **indispensable** de bien remplir les champs pour le **« Sending Responsible Person »** car **seules cette personne est habilitée à signer le contrat d'études**. En cas d'erreur, le processus de signature serait considérablement ralenti car à partir du moment où vous avez signé le contrat d'études, vous ne pouvez plus le modifier. **Pour pouvoir le modifier** et indiquer la personne correcte, le contrat d'études doit être préalablement rejeté, soit par le destinataire incorrect que vous avez indiqué, soit par le Service des Relations Internationales. Adressez-vous en priorité à votre gestionnaire du SRI et demandez-lui de rejeter votre contrat d'études pour pouvoir le modifier. Vous trouverez la liste des enseignants coordinateurs de Nanterre ici.

Vous avez l'option de remplir le cadre **« Sending Administrative Contact Person »** avec le nom, la fonction et l'adresse e-mail de votre gestionnaire du Service des relations internationales à l'Université Paris Nanterre (ce champ n'est pas obligatoire).

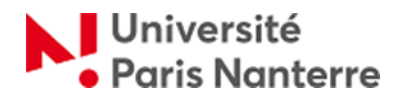

Gestionnaires de la mobilité sortante à l'Université Paris Nanterre (Administrative Contact Person) : - Pour les étudiants dans une formation avec une mobilité obligatoire (double diplôme ou autre) : Sarah

CHAOUCHI :[s.chaouchi@parisnanterre.fr](mailto:s.chaouchi@parisnanterre.fr) - Pour les autres étudiants Erasmus : Nadia TAHRI : [n.tahri@parisnanterre.fr](mailto:n.tahri@parisnanterre.fr)

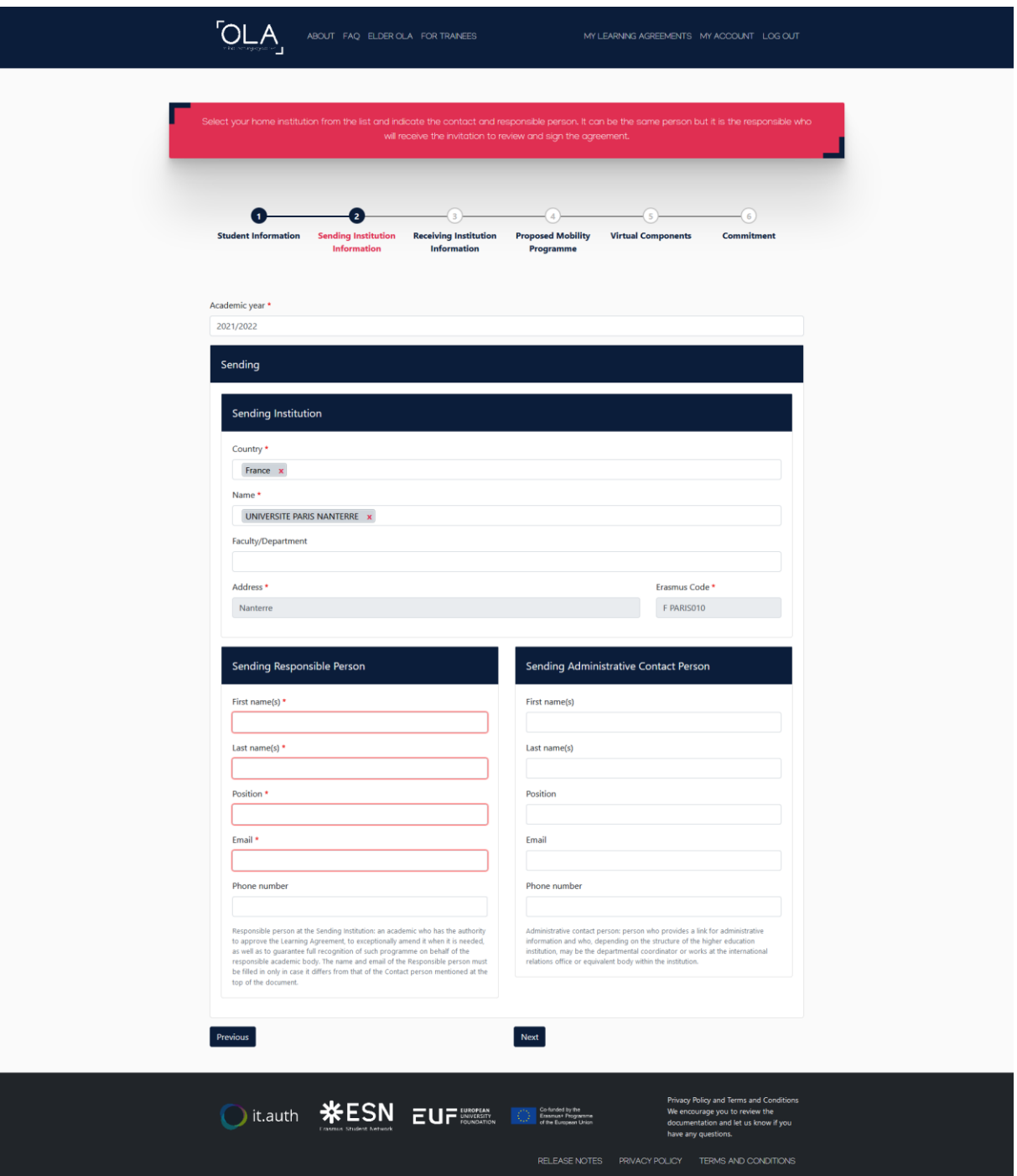

10- **« Receiving institution** »: choisissez le pays et le nom de votre université d'accueil. Puis remplissez les informations pour les cadres **« Receiving Responsible Person »** et **« Receiving Administrative Contact Person »**.

**IMPORTANT :** c'est **indispensable** de bien remplir les champs pour le **« Receiving Responsible Person »**

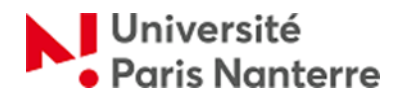

# **Online Learning Agreement - OLA**

avec les coordonnés de l'enseignant coordinateur de l'université d'accueil (sauf si l'université d'accueil vous indique une autre adresse spécifique, dans ce cas-là suivez leurs instructions) car **seules cette personne est habilitée à signer le contrat d'études**. En cas d'erreur, le processus de signature serait considérablement ralenti car à partir du moment où vous avez signé le contrat d'études, vous ne pouvez plus le modifier. **Pour pouvoir le modifier** et indiquer la personne correcte, le contrat d'études doit être préalablement rejeté, soit par le destinataire incorrect que vous avez indiqué, soit par le Service des Relations Internationales. Adressez-vous en priorité à votre gestionnaire du SRI et demandez-lui de rejeter votre contrat d'études pour pouvoir le modifier.

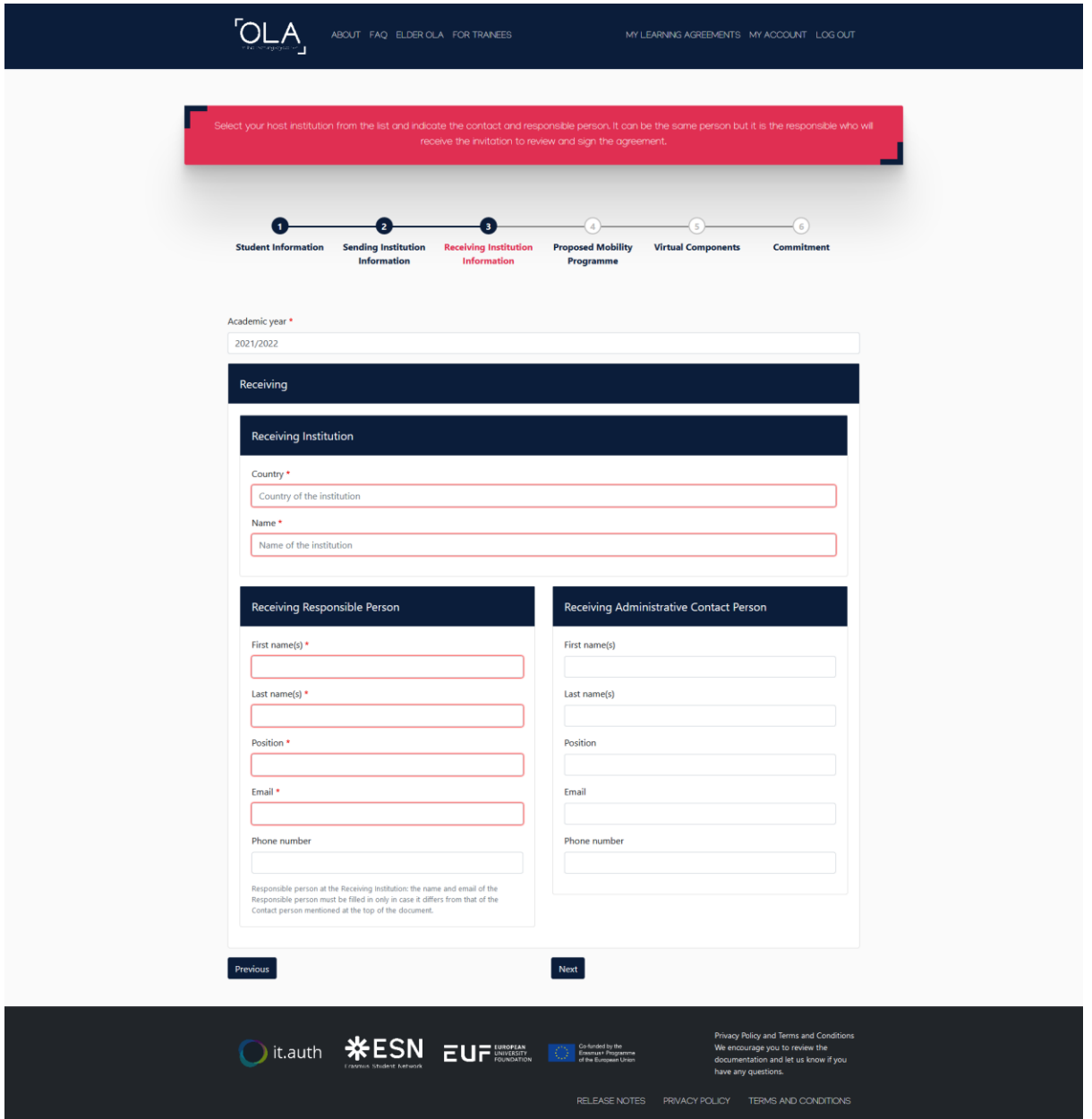

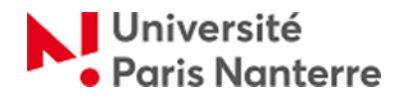

# **Online Learning Agreement - OLA**

11- Dans la section **« Proposed Mobility Programme »**, vous devez d'abord cliquer sur **« Add Component to Table A »** afin d'ajouter les cours que vous allez suivre à l'université d'accueil. Chaque cours doit être ajouté séparément. En principe, le catalogue ou la liste des cours ouverts aux étudiants d'échange est disponible via le site internet de l'université d'accueil (rubrique « International », « Exchange students », « Incoming students », etc.). A la suite de votre nomination, vous devriez également recevoir une information à ce sujet de la part de l'université d'accueil.

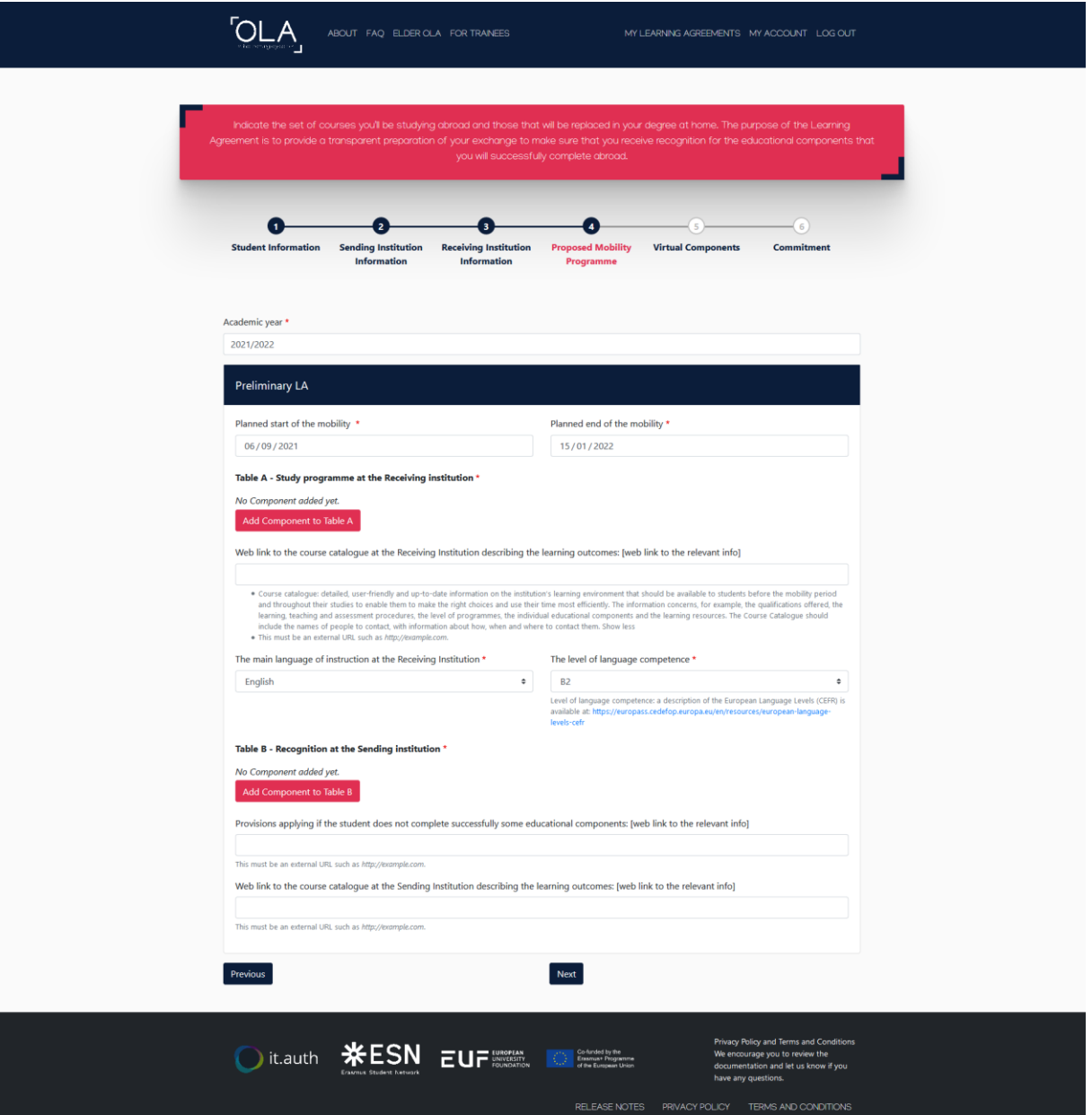

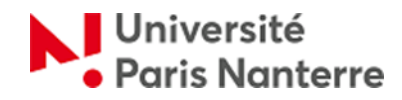

Table A - Study programme at the Receiving institution \*

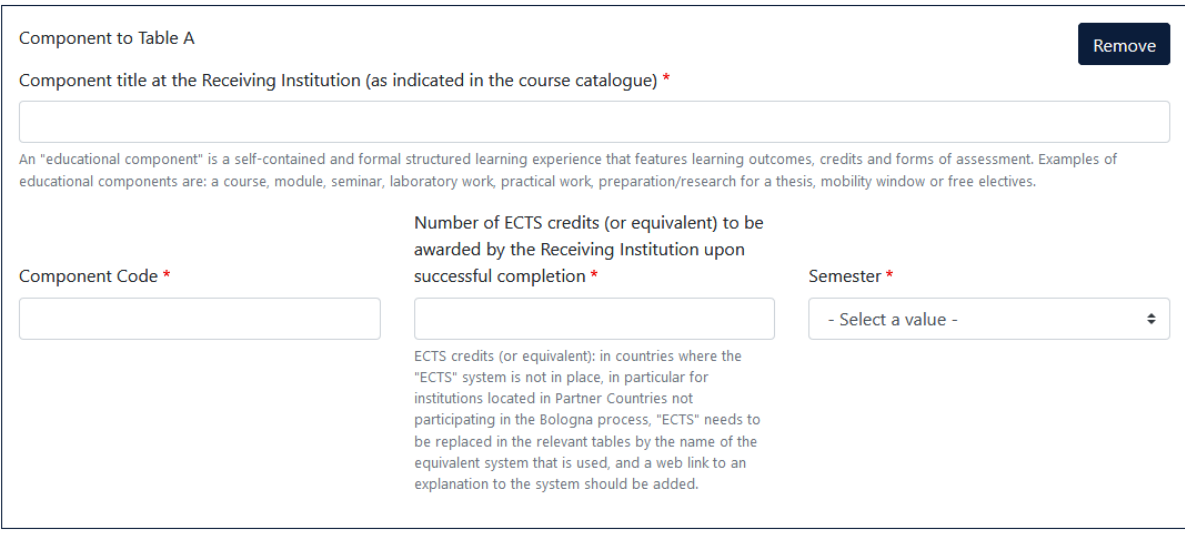

**Remplissez ensuite la « Table B »** avec la liste des cours du diplôme d'origine qui seront remplacés par les cours suivis dans l'université d'accueil. Si tous les crédits obtenus dans l'université d'accueil sont automatiquement reconnus comme faisant partie du programme de l'université d'origine, cochez l'option **« Automatically recognized towards student degree »**.

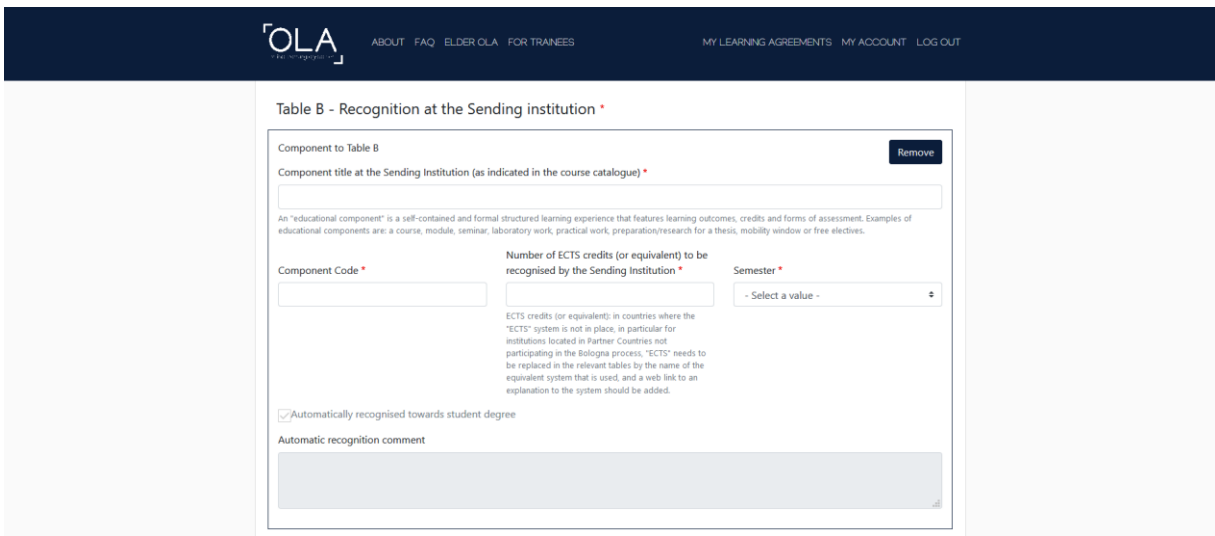

12- Dans la section **« Virtual Components »** vous devez indiquer dans la **Table C** les cours virtuels à l'université d'accueil, avant, pendant ou après la mobilité physique (le cas échéant).

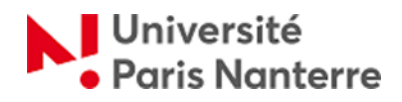

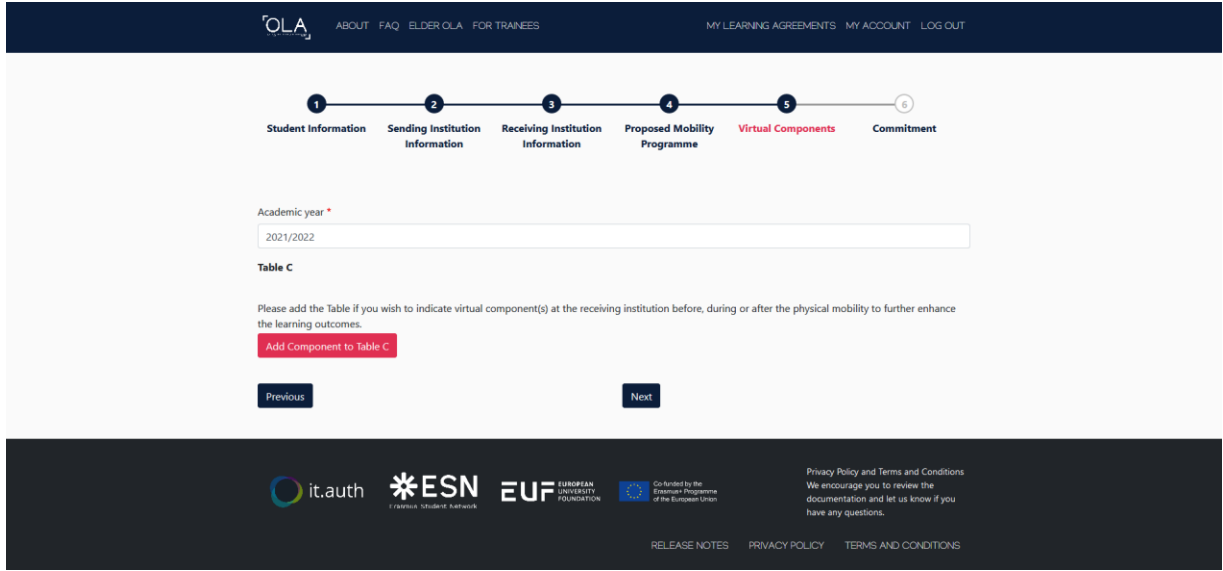

13- Finalement, dans la section **« Commitment »** vous allez signer votre Learning Agreement en cliquant sur **« Sign and send the Online Learning Agreement to the Responsible Person at the Sending Institution for review »**. Le LA sera transmis au professeur coordinateur de l'Université Paris Nanterre pour ça validation.

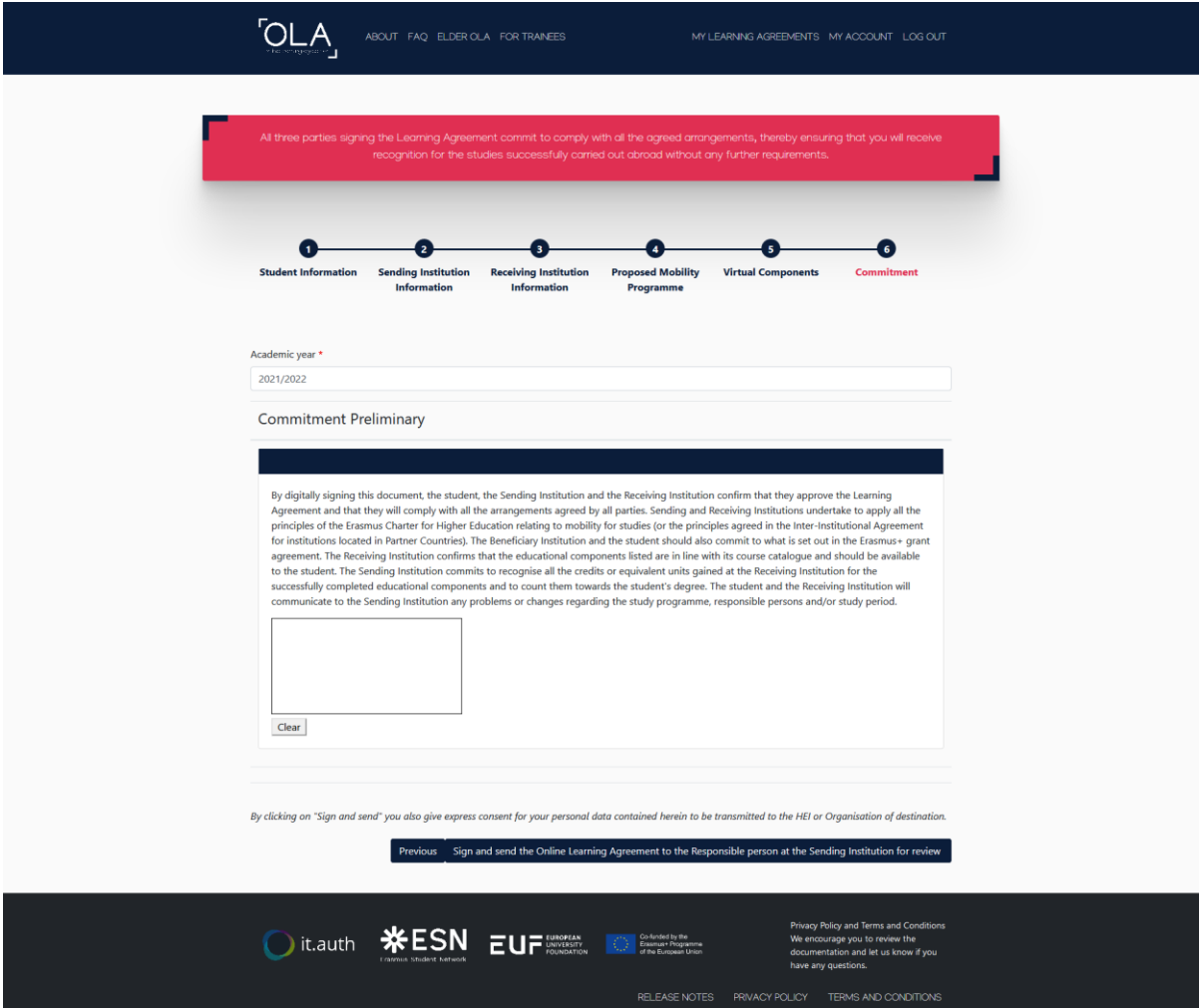

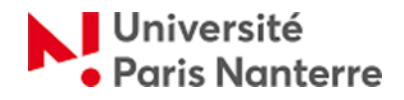

#### **Modification du contrat d'études**

Au début de votre échange, vous devrez peut-être y apporter des modifications (du fait de l'indisponibilité d'un cours, ou d'un conflit d'emploi du temps par exemple). Cela sera possible à condition que le contrat d'études initial - « Learning Agreement (before mobility) » - ait été signé par les trois parties.

Pour modifier votre Learning Agreement, connectez-vous à la plateforme et cliquez sur **« Edit »**.

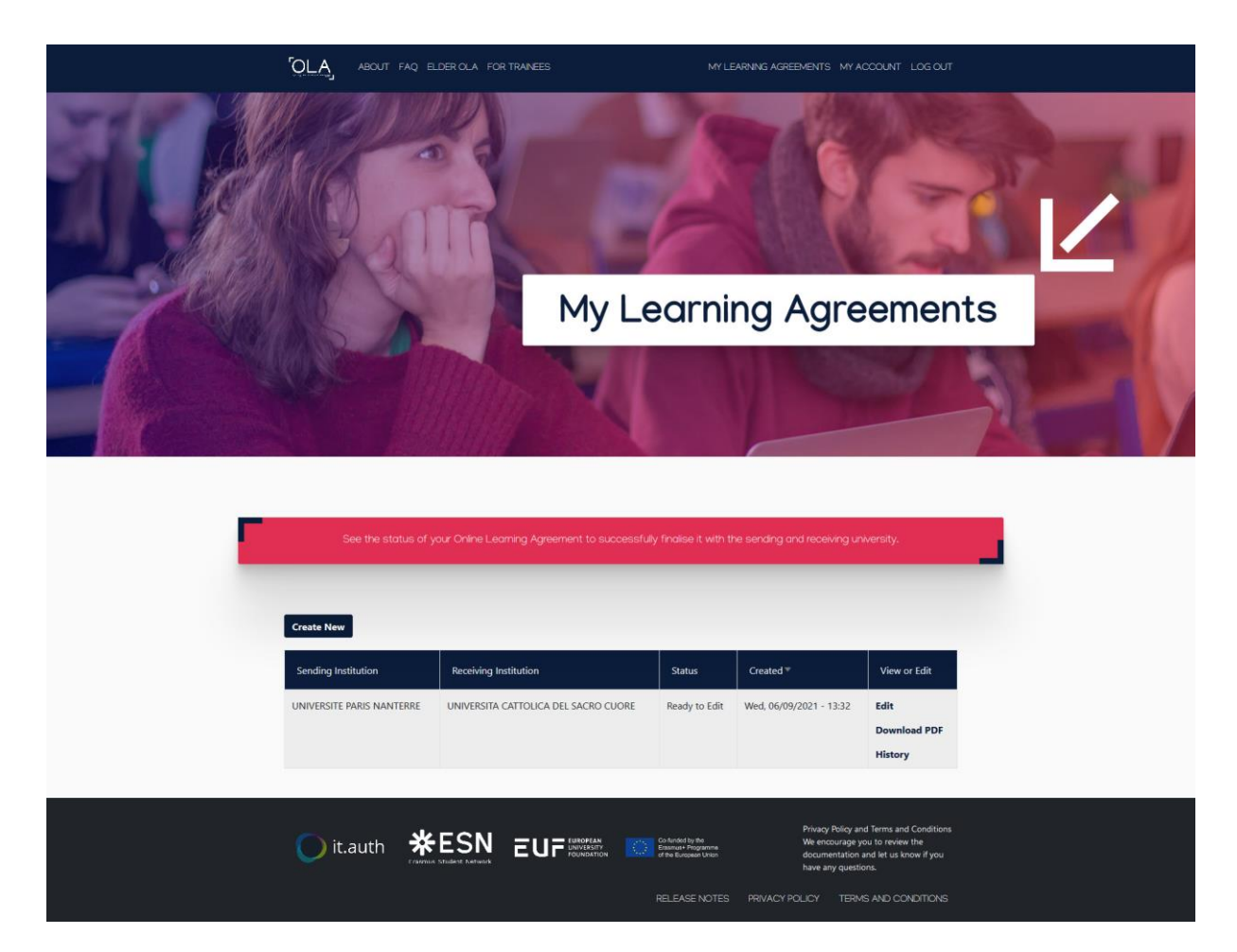